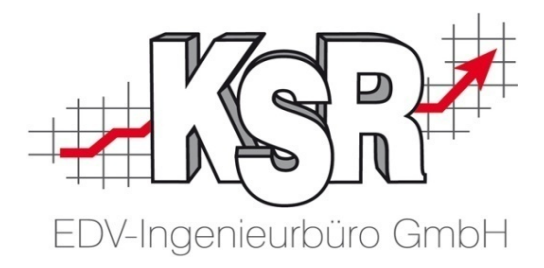

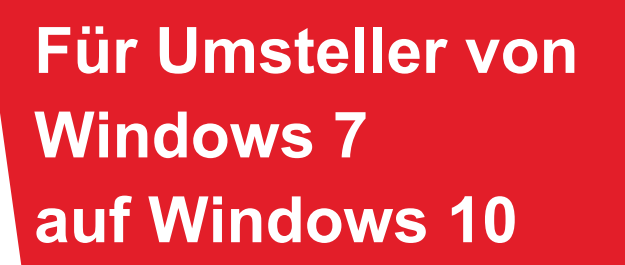

Sehr geehrte Damen und Herren,

Mit diesem Leitfaden möchten wir Sie bei der Umstellung Ihrer Software- / Hardware auf das Betriebssystem Windows 10 unterstützen.

Ihr KSR Team

9570 (1.3) - 07.06.2021

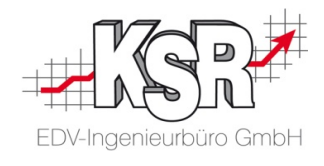

## **Inhalt**

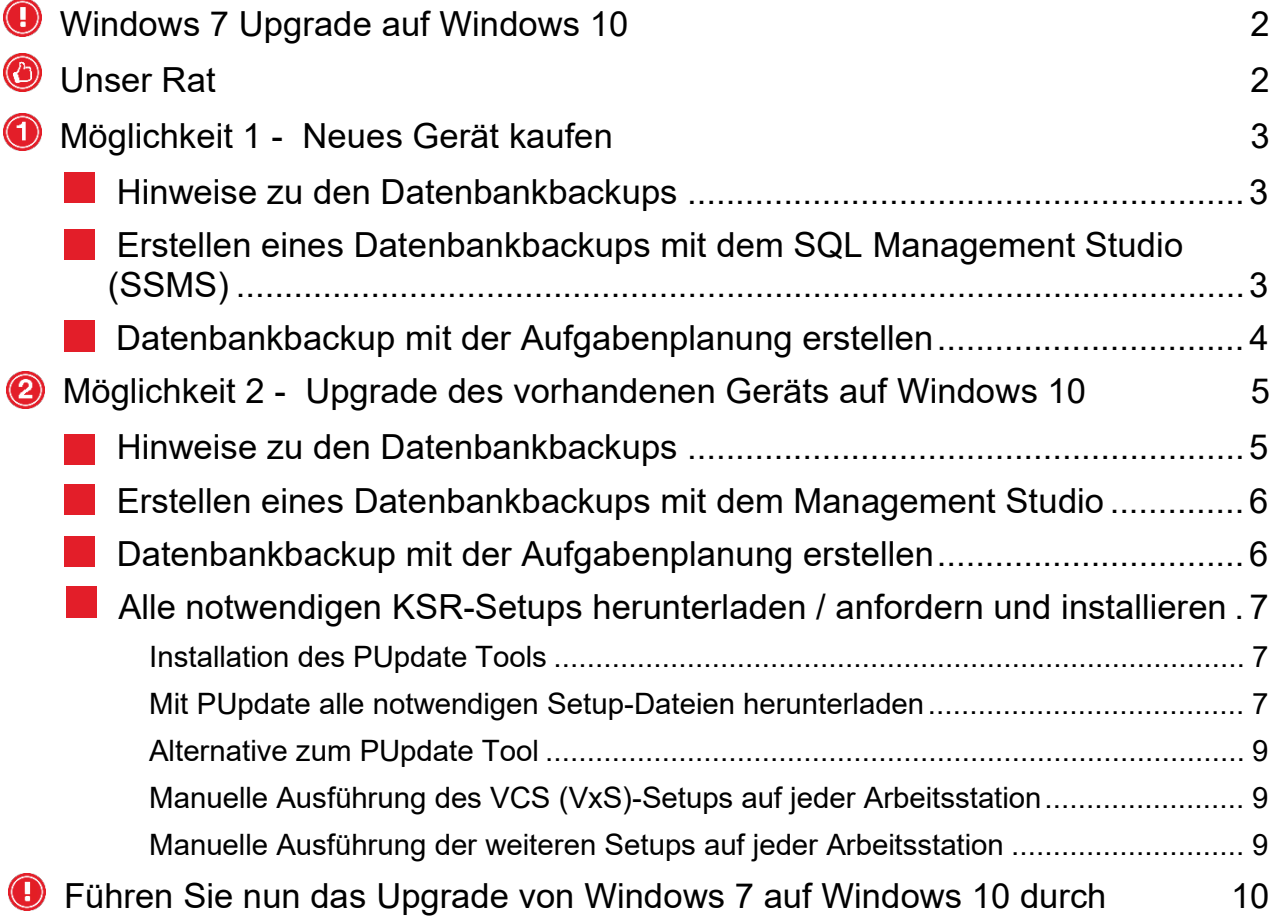

## <span id="page-1-0"></span>**Windows 7 Upgrade auf Windows 10**

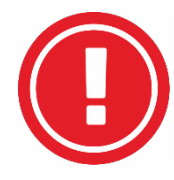

Der Support für Windows 7 endete am 14. Januar 2020. Dies bedeutet, dass für Geräte mit Windows 7 keine Sicherheits-Updates und kein technischer Service mehr bereitgestellt werden. Windows 7 kann jedoch auch nach dem Support-Ende weiter genutzt werden.

Nur werden danach auftretende Sicherheitslücken nicht mehr geschlossen und bei Funktionsstörungen nicht mehr behoben. Wie alle anderen Software-Hersteller testet auch KSR keine Software mehr auf Windows 7 Betriebssystemen. Deshalb raten wir Ihnen dringend dazu, schnellstmöglich auf Windows 10 umzusteigen, falls noch nicht geschehen!

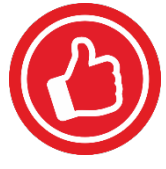

## <span id="page-1-1"></span>**Unser Rat**

Holen Sie sich auf jeden Fall Unterstützung von Ihrem zuständigen EDV-Systemhaus bzw. -Administrator.

Wenn Sie noch einen PC oder Laptop mit dem Betriebssystem Windows 7 verwenden, gibt es prinzipiell zwei Möglichkeiten:

Sie kaufen ein neues Gerät oder Sie führen ein Upgrade Ihres vorhandenen Geräts durch.

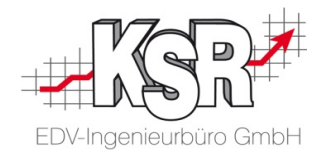

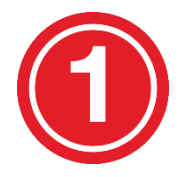

## <span id="page-2-0"></span>**Möglichkeit 1 - Neues Gerät kaufen**

Wenn Ihr Gerät älter als 5 Jahre ist, liegt der Kauf eines neuen Gerätes mit dem aktuellen Betriebssystem Windows 10 nahe. In diesem Fall müssen alle Programme neu installiert werden. Wenn Sie EDV-technisch versiert sind, können Sie die KSR-Installation/-Konfiguration auf einem neuen PC selbst durchführen.

Damit aber auch wirklich alles reibungslos funktioniert und Ihre Ausfallzeit so gering wie möglich ist, empfehlen wir Ihnen, dies per kostenpflichtiger Dienstleistung durch KSR durchführen zu lassen. Kommen Sie bei Bedarf einfach auf uns zu.

#### <span id="page-2-1"></span>**Hinweise zu den Datenbankbackups**

Auch beim Kauf und der Installation von neuen Geräten benötigen Sie für die KSR-Programme VCS (VIS, VTS, VES) und TCS Datenbankbackups.

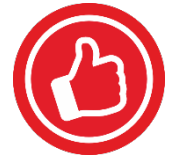

Das DB-Update von VCS (VIS, VTS, VES) prüft, ob ein Backup vorhanden ist und stößt dieses - wenn nicht vorhanden - an. Dies bedeutet für Sie, dass Sie in jedem Fall eine aktuelle Sicherung Ihrer VCS (VIS, VTS, VES)-DB haben.

Bei Einsatz unserer Zeiterfassung TCS müssen Sie jedoch prüfen, ob Sie hier eine aktuelle Sicherung (Datum und Uhrzeit) der Datenbank haben.

Haben Sie auch von der TCS-DB eine aktuelle Sicherung, können Sie zum Kapitel ["Alle](#page-6-0)  [notwendigen KSR-Setups … installieren"](#page-6-0) weitergehen.

Ist die Sicherung der TCS-DB nicht aktuell, erstellen Sie diese und speichern Sie die Backup-Datei (\*.bak) auf einem externen Medium (USB-Stick, Externe USB-Festplatte).

Nur mit vorhandenen Backupdateien kann die Wiederherstellung Ihrer Daten auf einem neuen Gerät erfolgen.

Beachten Sie die folgenden Schritte beim Erstellen eines Backups der TCS-DB:

#### <span id="page-2-2"></span>**Erstellen eines Datenbankbackups mit dem SQL Management Studio (SSMS)**

- 1. Microsoft SQL Management Studio öffnen.
- 2. Anmelden an der KSR-Instanz (z. B. ServerNameKSR)

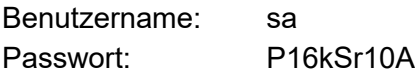

- 3. Liste der Datenbanken erweitern, nun sollten alle verfügbaren Datenbanken aufgelistet werden.
- 4. Rechtsklick auf die TCS-Datenbank -> Tasks -> Sichern…
- 5. Im neuen Fenster die Option "Festplatte" auswählen und den vorhandenen Pfad entfernen.
- 6. Einen neuen Pfad hinzufügen und einen Dateinamen mit Endung vergeben (z. B. TCS\_Backup\_18092020.bak).

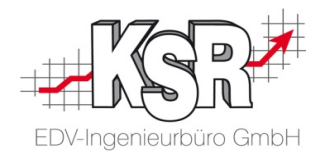

#### <span id="page-3-0"></span>**Datenbankbackup mit der Aufgabenplanung erstellen**

Alternativ können Sie auch ein Datenbankbackup über einen gespeicherten Job in der Aufgabenplanung erstellen.

- 1. Bei vielen Datenbankservern ist für die Ausführung eines automatischen Backups ein zeitgesteuerter Job / Aufgabe eingerichtet. Ist dies der Fall, können Sie diesen auch manuell starten, um ein zusätzliches Backup zu erstellen.
- 2. Im Betriebssystem die "Aufgabenplanung" starten.
- 3. Aufgabe "Backup\_TCS" ausführen, in der Spalte Status sollte nun "wird ausgeführt" stehen.
- 4. Nachdem die Sicherung beendet ist, erscheint in der Spalte "Ergebnis…" folgende Meldung: "Der Vorgang wurde erfolgreich beendet (0x0)".
- 5. Nach erfolgreicher Sicherung sollte im Sicherungsordner eine aktuelle Sicherung vorhanden sein.

Hinweis: Bitte überprüfen Sie die Sicherung auf Aktualität (Datum und Uhrzeit der geänderten Daten).

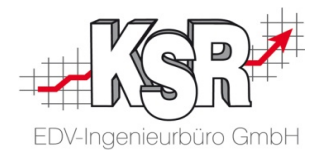

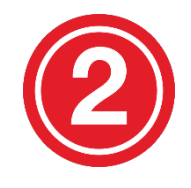

## <span id="page-4-0"></span>**Möglichkeit 2 - Upgrade des vorhandenen Geräts auf Windows 10**

Wenn Ihr Gerät unter 5 Jahre alt und noch in einem guten Zustand ist sowie über die nötigen Leistungsreserven verfügt, lässt sich Windows 10 als Upgrade installieren.

Dabei bleiben Ihre Dateien erhalten und die meisten Programme funktionieren anschließend wie gewohnt.

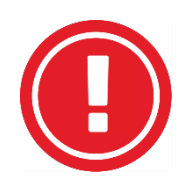

**Bitte beachten Sie: Bei einem Upgrade verhält sich jedes Gerät unterschiedlich und niemand kann eine Garantie aussprechen, dass im Anschluss alle Anwendungen alle ihre Funktionen wie erwartet erfüllen.** Setzen Sie mehrere baugleichen Geräten ein, empfiehlt es sich, zuerst ein Gerät umzustellen und dieses umfassend zu testen.

Treten unerwünschte Verhaltensweisen auf, bleibt letztendlich noch, von Möglichkeit 1 Gebrauch zu machen.

**Vorgehensweise zur Umstellung auf Windows 10** 

### <span id="page-4-1"></span>**Hinweise zu den Datenbankbackups**

Sie benötigen für die KSR-Programme VCS (VIS, VTS, VES) und TCS Datenbankbackups.

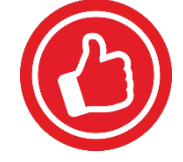

Das neue DB-Update von VCS (VIS, VTS, VES) prüft, ob ein Backup vorhanden ist und stößt dieses - wenn nicht vorhanden - an. Dies bedeutet für Sie, dass Sie in jedem Fall eine aktuelle Sicherung Ihrer VCS (VIS, VTS, VES)-DB haben.

Bei Einsatz unserer Zeiterfassung TCS-DB müssen Sie jedoch prüfen, ob Sie hier eine aktuelle Sicherung (Datum und Uhrzeit) haben.

Haben Sie auch von der TCS-DB eine aktuelle Sicherung, können Sie zum Kapitel ["Alle](#page-6-0)  [notwendigen KSR-Setups … instalieren"](#page-6-0) weitergehen.

Ist die Sicherung der TCS-DB nicht aktuell, erstellen Sie diese und speichern Sie die Backup-Datei (\*.bak) auf einem externen Medium (USB-Stick, Externe USB-Festplatte).

Nur mit vorhandenen Backupdateien kann die Wiederherstellung Ihrer Daten auf einem neuen Gerät erfolgen.

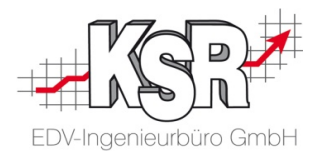

Beachten Sie die folgenden Schritte beim Erstellen eines Backups der TCS-DB:

#### <span id="page-5-0"></span>**Erstellen eines Datenbankbackups mit dem Management Studio**

- 1. Microsoft SQL Management Studio öffnen.
- 2. Anmelden an der KSR-Instanz (z. B. ServerNameKSR)

Benutzername: sa Passwort: P16kSr10A

- 3. Liste der Datenbanken erweitern, nun sollten alle verfügbaren Datenbanken aufgelistet werden.
- 4. Rechtsklick auf die TCS-Datenbank -> Tasks -> Sichern…
- 5. Im neuen Fenster die Option "Festplatte" auswählen und den vorhandenen Pfad entfernen.
- 6. Einen neuen Pfad hinzufügen und einen Dateinamen mit Endung vergeben (z. B. TCS\_Backup\_18092020.bak).

#### <span id="page-5-1"></span>**Datenbankbackup mit der Aufgabenplanung erstellen**

Alternativ können Sie auch ein Datenbankbackup über einen gespeicherten Job in der Aufgabenplanung erstellen.

- 1. Bei vielen Datenbankservern ist für die Ausführung eines automatischen Backups ein zeitgesteuerter Job / Aufgabe eingerichtet. Ist dies der Fall, können Sie diesen auch manuell starten, um ein zusätzliches Backup zu erstellen.
- 2. Im Betriebssystem die "Aufgabenplanung" starten.
- 3. Aufgabe "Backup\_TCS" ausführen, in der Spalte Status sollte nun "wird ausgeführt" stehen.
- 4. Nachdem die Sicherung beendet ist, erscheint in der Spalte "Ergebnis…" folgende Meldung: "Der Vorgang wurde erfolgreich beendet (0x0)".
- 5. Nach erfolgreicher Sicherung sollte im Sicherungsordner eine aktuelle Sicherung vorhanden sein.

Hinweis: Bitte überprüfen Sie die Sicherung auf Aktualität (Datum und Uhrzeit der geänderten Daten).

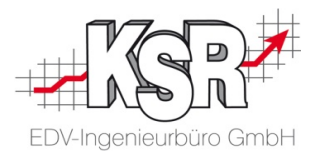

Bitte aktualisieren Sie die KSR-Programme auf Ihrem vorhandenen Gerät VOR dem Upgrade auf Windows 10

#### <span id="page-6-0"></span>**Alle notwendigen KSR-Setups herunterladen / anfordern und installieren**

#### <span id="page-6-1"></span>**Installation des PUpdate Tools**

Mit dem Zusatzprogramm PUpdate haben Sie die Möglichkeit, alle notwendigen Setups in einem Durchgang vom Updateserver herunterzuladen.

Das Programm "PUpdate" befindet sich im VCS Applikationsverzeichnisin einem eigenen Verzeichnis:

- unter Windows 7 32-Bit: C:\ProgramFiles\KSR\VxS\PUpdate
- − unter Windows 7 64-Bit: C:\ProgramFilesx86\KSR\VxS\PUpdate

In diesem Verzeichnis finden Sie die PUpdate.exe **UD** und können sie von hier aus starten.

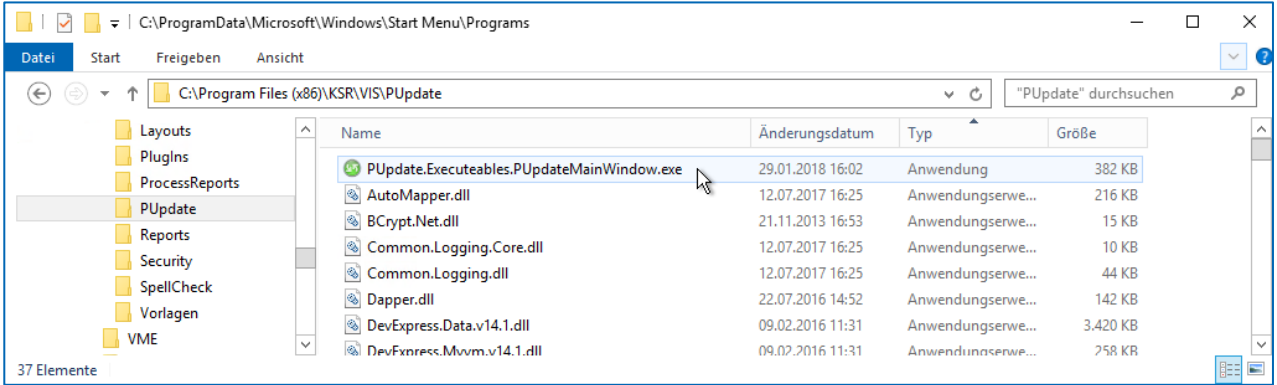

#### <span id="page-6-2"></span>**Mit PUpdate alle notwendigen Setup-Dateien herunterladen**

Bevor Sie den Download starten, müssen Sie ein Verzeichnis auswählen, in dem die Setup-Dateien gespeichert werden sollen.

#### **Hinweise zum Speicherort:**

- Geben Sie einen Pfad an, der von jeder Arbeitsstation verfügbar ist.
- Achten Sie darauf, dass ausreichend freier Speicherplatz mindestens 1 GB zur Verfügung steht.

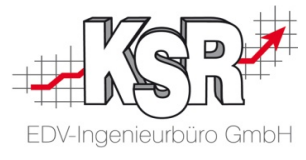

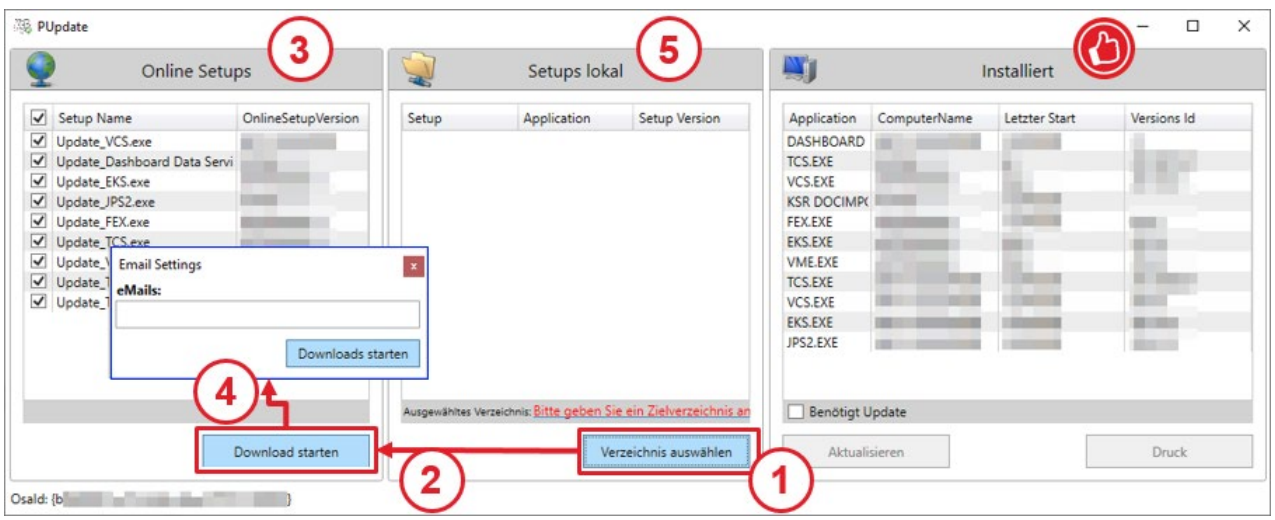

- 1. Bitte über "Verzeichnis auswählen" den Speicherpfad für die Setups angeben. Sie sehen den Pfad anschließend im Feld "Ausgewähltes Verzeichnis".
- 2. Erst wenn ein Verzeichnis für die Setup-Downloads angelegt wurde, wird die Schaltfläche "Download starten" eingeblendet.
- 3. Im Bereich "Online Setups" sehen Sie alle neu verfügbaren Versionen. Wählen Sie hier aus, welche Updates Sie benötigen. Hinweis: Mit dem Häkchen in "Setup Name" wird der Download für alle Updates aktiviert.
- 4. Klicken Sie "Download starten" und bestätigen Sie den Downloadstart noch einmal. Die Setup-Dateien werden nun heruntergeladen und im angegebenen Pfad gespeichert.
- 5. Im Bereich "Setups lokal" sehen Sie, welche Setups bereits heruntergeladen wurden und nun lokal im Netzwerk zur Verfügung stehen.

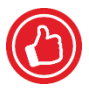

Im Bereich "Installiert" sehen Sie Ihre verwendeten KSR-Programme mit der genutzten Version.

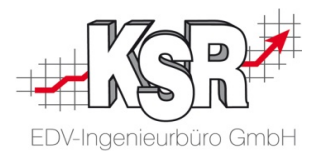

#### <span id="page-8-0"></span>**Alternative zum PUpdate Tool**

Fordern Sie über unseren Support [support@ksredv.de](mailto:support@ksredv.de) die neuesten Programmversionen an. Sie erhalten anschließend einen Downloadlink. Gehen Sie wie folgt vor.

#### <span id="page-8-1"></span>**Manuelle Ausführung des VCS (VxS)-Setups auf jeder Arbeitsstation**

Hinweis: Führen Sie die Updates nur durch, wenn Sie wissen, dass Sie eine aktuelle Datensicherung Ihrer Datenbank(en) besitzen.

- 1. Nachdem alle Updates der KSR Produkte heruntergeladen wurden bzw. vom Support bereit gestellt wurden, können Sie die Updates installieren. Wechseln Sie hierzu bitte in das Verzeichnis, in dem die Updates bereitgestellt sind.
- 2. Hinweis: Mit dem Aufrufparameter /UPDATE führen die Setups ein Update ohne weitere Dialoge aus. D. h., es müssen keine weiteren Klicks gemacht werden, Sie müssen also nicht am Bildschirm stehen bleiben.
- **3. Wichtig: Aktualisieren Sie zuerst VCS; dazu wird die Datei "Update\_VCS.exe" ausgeführt.**
- 4. Das Update-Programm erkennt automatisch die installierte Version von VCS und fragt nach, ob die Aktualisierung durchgeführt werden soll. Diese Meldung bestätigen Sie mit "JA".
- 5. Die Installation läuft jetzt automatisch durch.
- 6. Nach Beendigung des Setups wird VCS gestartet.
- 7. Bei Programmstart überprüft das Programm die Datenbankverbindung und die Datenbank.
- 8. Hinweise:
	- VCS wird erkennen, ob ein Datenbankupdate nötig ist und ggf. empfehlen die Aktualisierung durchzuführen.
	- Führen Sie das Update nur durch, wenn Sie wissen, dass Sie eine aktuelle Datensicherung Ihrer Datenbank besitzen.
- 9. Das Update läuft nun durch und wird nach Fertigstellung automatisch VCS öffnen.
- 10. Hinweis: Die Datenbankaktualisierung wird für VCS nur einmal für Ihr gesamtes Netzwerk durchgeführt.

#### <span id="page-8-2"></span>**Manuelle Ausführung der weiteren Setups auf jeder Arbeitsstation**

Nachdem VCS und die dazugehörige Datenbank aktuell sind, können alle anderen Programme, wie FEX, APS2/JPS2, EKS, TCS aktualisiert werden.

Hinweise:

- Ggf. wird pro Programm eine automatische DB-Aktualisierung durchgeführt. Sie erhalten eine Information dazu. Dabei werden Einträge aktualisiert / upgedated und die Nr. der DB-Version wird hochgesetzt.
- Das Setup des Programms FEX erstellt automatisch ein Backup der Programm Ordner / Definitionsdateien im Installationsverzeichnis \ Backups \ Datum\_Zeit. Dies bedeutet für Sie, dass Sie in jedem Fall eine aktuelle Sicherung Ihrer

FEX-Daten haben.

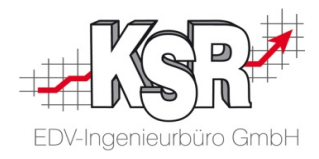

## <span id="page-9-0"></span>**Führen Sie nun das Upgrade von Windows 7 auf Windows 10 durch**

Hat das Upgrade geklappt und alle Ihre Programme "laufen" einwandfrei, dürfen wir Sie beglückwünschen.

Sollte es jedoch Probleme beim Öffnen der KSR-Programme geben, gehen Sie wie folgt vor.

Erster Schritt, falls sich nach dem Upgrade auf Windows 10 das VCS Programm nicht öffnen lässt:

Laden Sie bitte das ["KSR Win10Repair-Tool"](https://www.ksredv.de/service/downloads/_KSR-Win10Repair-Tool_255.html) von unserer Website herunter: [ksredv.de / Service / Downloads / KSR Win10Repair-Tool](https://www.ksredv.de/service/downloads/_KSR-Win10Repair-Tool_255.html) und führen es wie im Leitfaden beschrieben aus.

Zweiter Schritt, falls weiter Probleme bestehen oder Sie noch Fragen zu dieser Umstellung haben:

Wenden Sie sich bitte an den KSR-Support:

- − Telefon 0731 / 20 555 0
- − E-Mail support@ksredv.de

oder senden Sie eine Online Support Anfrage (OSA) über [osa.ksredv.de](https://osa.ksredv.de/Login.aspx) und wir rufen Sie zurück.

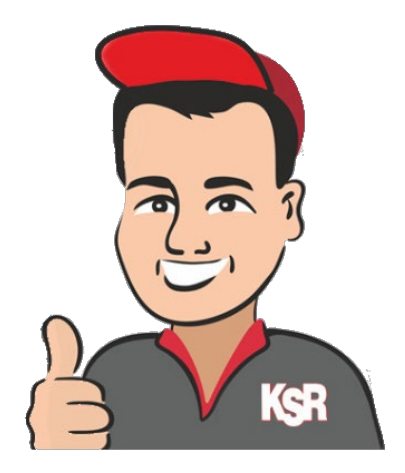

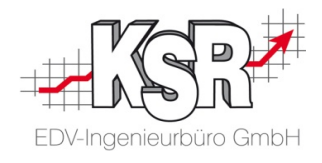

# Notizen

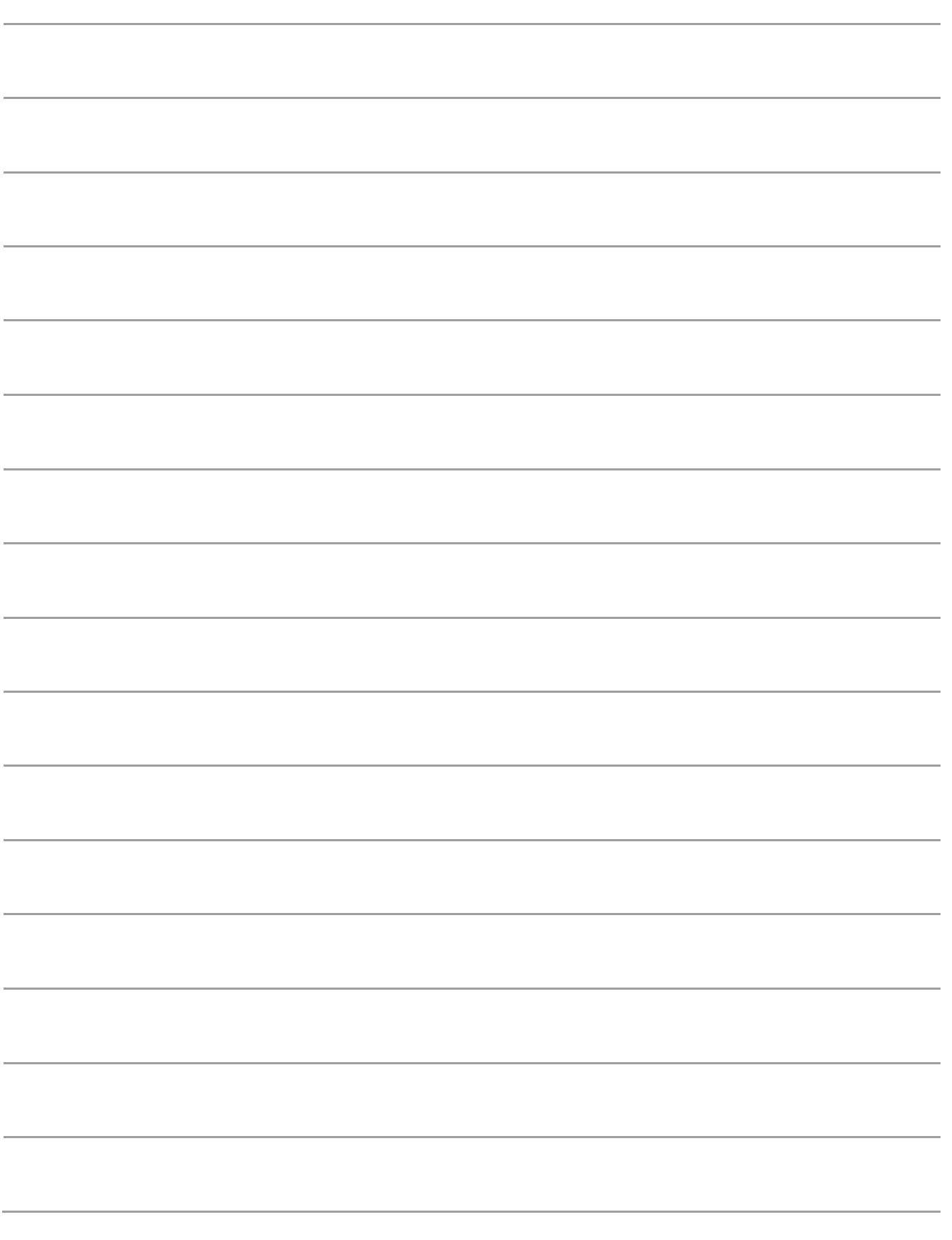

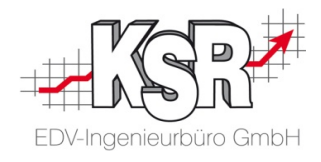

## **Kontakt und Support**

**KSR EDV-Ingenieurbüro GmbH** Adenauerstraße 13/1 D-89233 Neu-Ulm

Sie erreichen uns **telefonisch** unter **+49 (0) 731 / 20 555 - 0** 

Per **Fax** unter **+49 (0) 731 / 20 555 - 450**

#### **Öffnungszeiten**

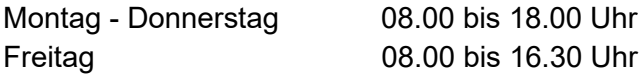

Erstellen Sie eine **Online Support Anfrage (OSA) [osa.ksredv.de](https://osa.ksredv.de/)** und wir rufen zurück

Direkt per **E-Mail info@ksredv.de**

für alle anderen Fragen und Wünsche

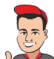

#### **Telefonnummern der Fachabteilungen**

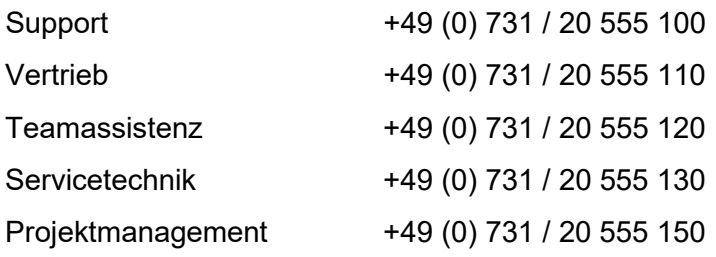

## **Schulungen bei KSR**

Informieren Sie sich auf unserer Schulungs-Website über aktuelle KSR-Anwenderseminare in Ihrer Nähe oder über Schulungen vor Ort sowie Online-Schulungen.

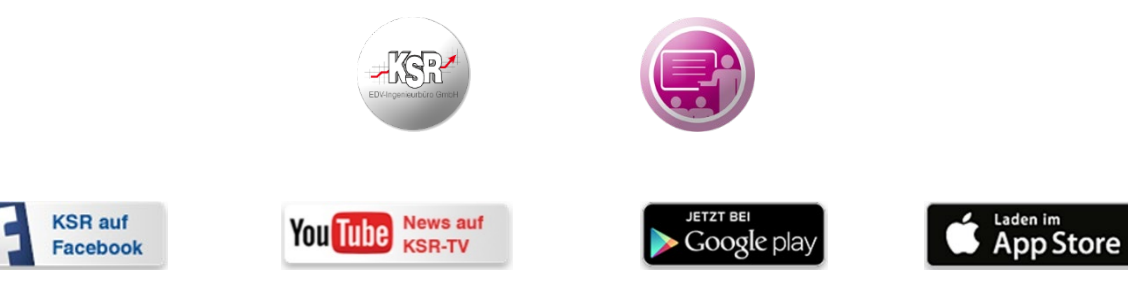